**3**

**4**

## **認証 ご本人であることを確認します。**

**日中連絡可能な電話番号**  $\left( 4 \right)$ 

**すべて入力後、予約内容の確認画面が表示されます。 問題がなければ のボタンを押し予約完了画面が表示されれば、予約完了となります。 予約する** (予約の確認、キャンセルは、サイト内のマイページから行うことができます。)

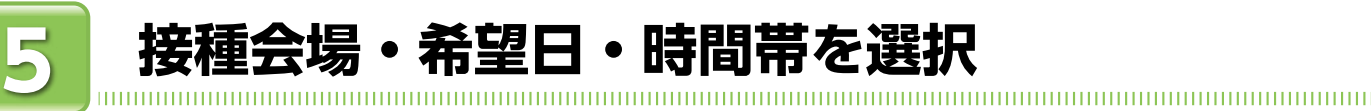

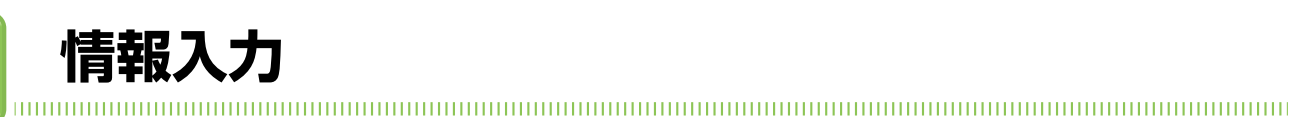

**接種される方の情報を入力してください。 (下記の項目は必要項目です。)**

> **お名前 (姓・名) (2)** フリガナ (姓・名)

**必要事項を入力後、ページ下部の「サービス利用規約に同意します。」** にチェックを入れ、<mark>入力内容を確認する</mark> ボタンを押します。表示され **る内容確認画面で問題なければ、 を押して下さい。 予約画面へ進む**

**接種を受ける方の接種券番号・生年月日を入力・選択し、 ボタンを押します。 ご家族分も予約可能ですが、一人分ずつの手続きとなります。 ①接種券番号を入力 ②生年月日を入力 ※入力は半角数字 ③入力内容を確認し、認証ボタンを押す 認証**

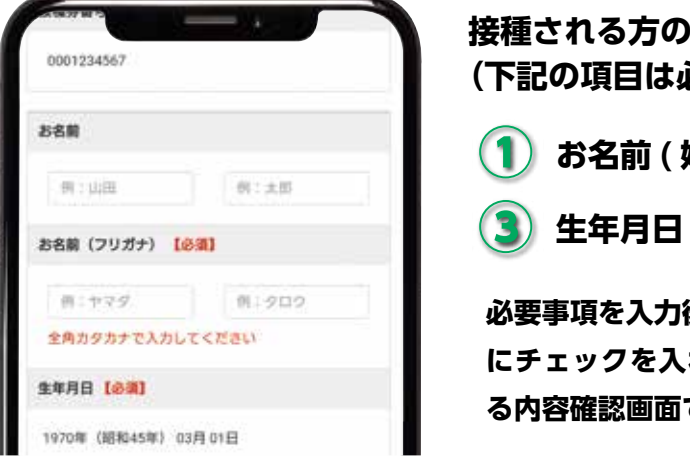

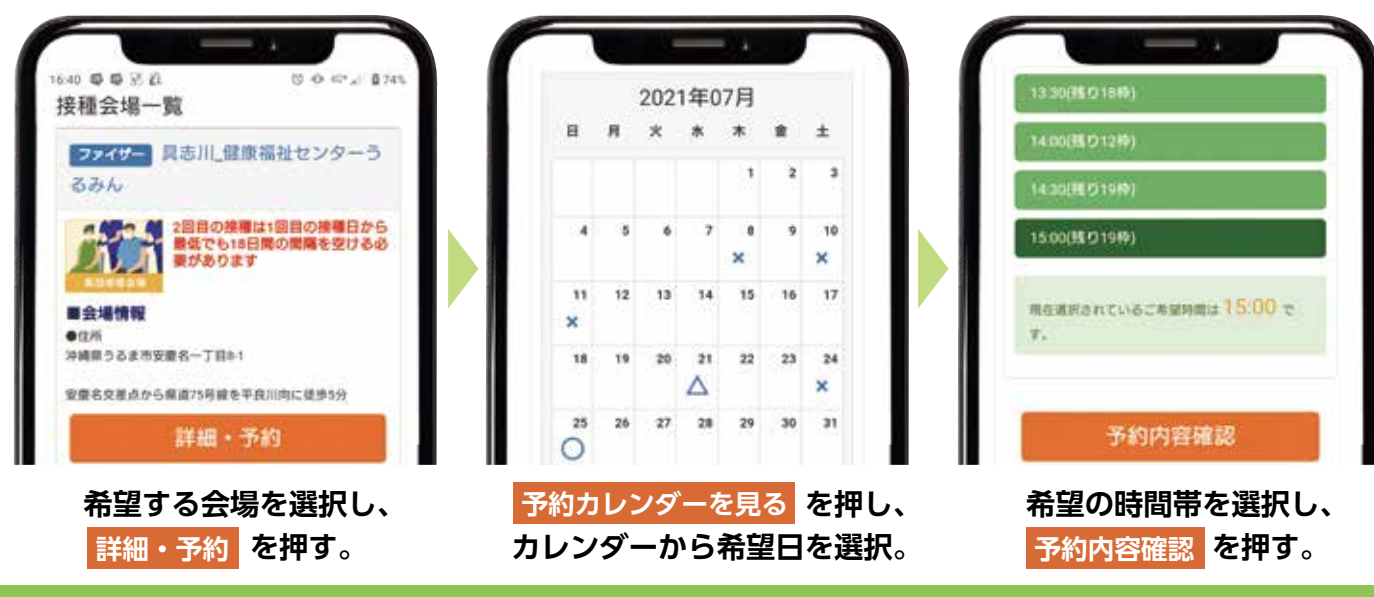

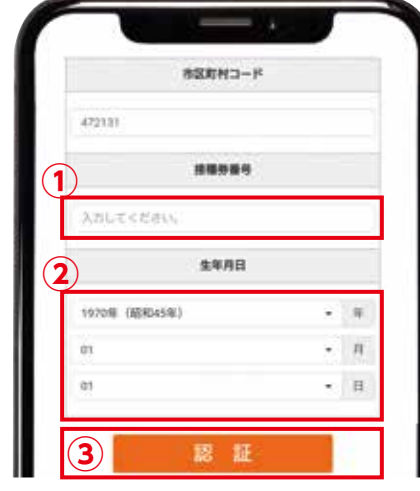

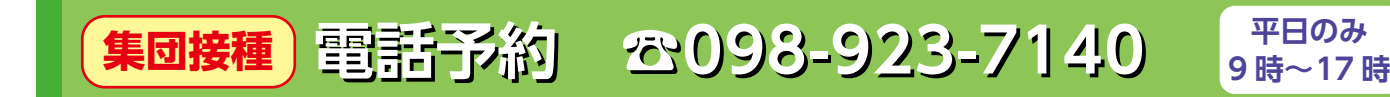

**おかけ間違いのないよう、ご注意ください。**

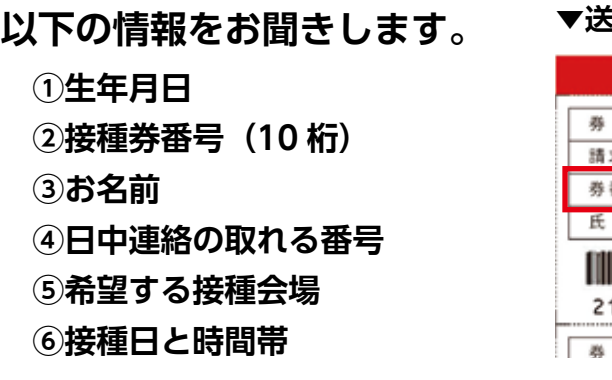

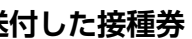

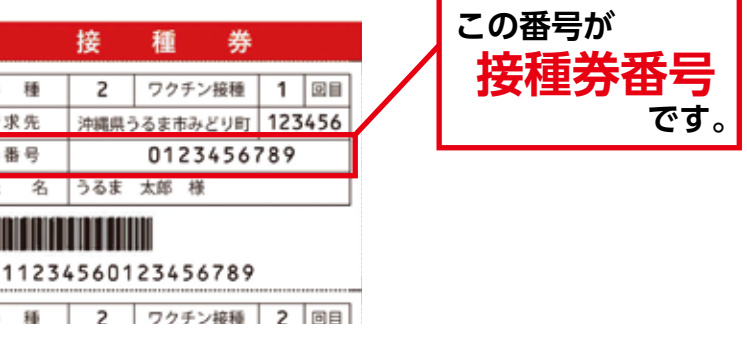

**電話が混み合いかかりにくくなっております。繋がらない場合はしばらくたってからお掛けなおしください。**

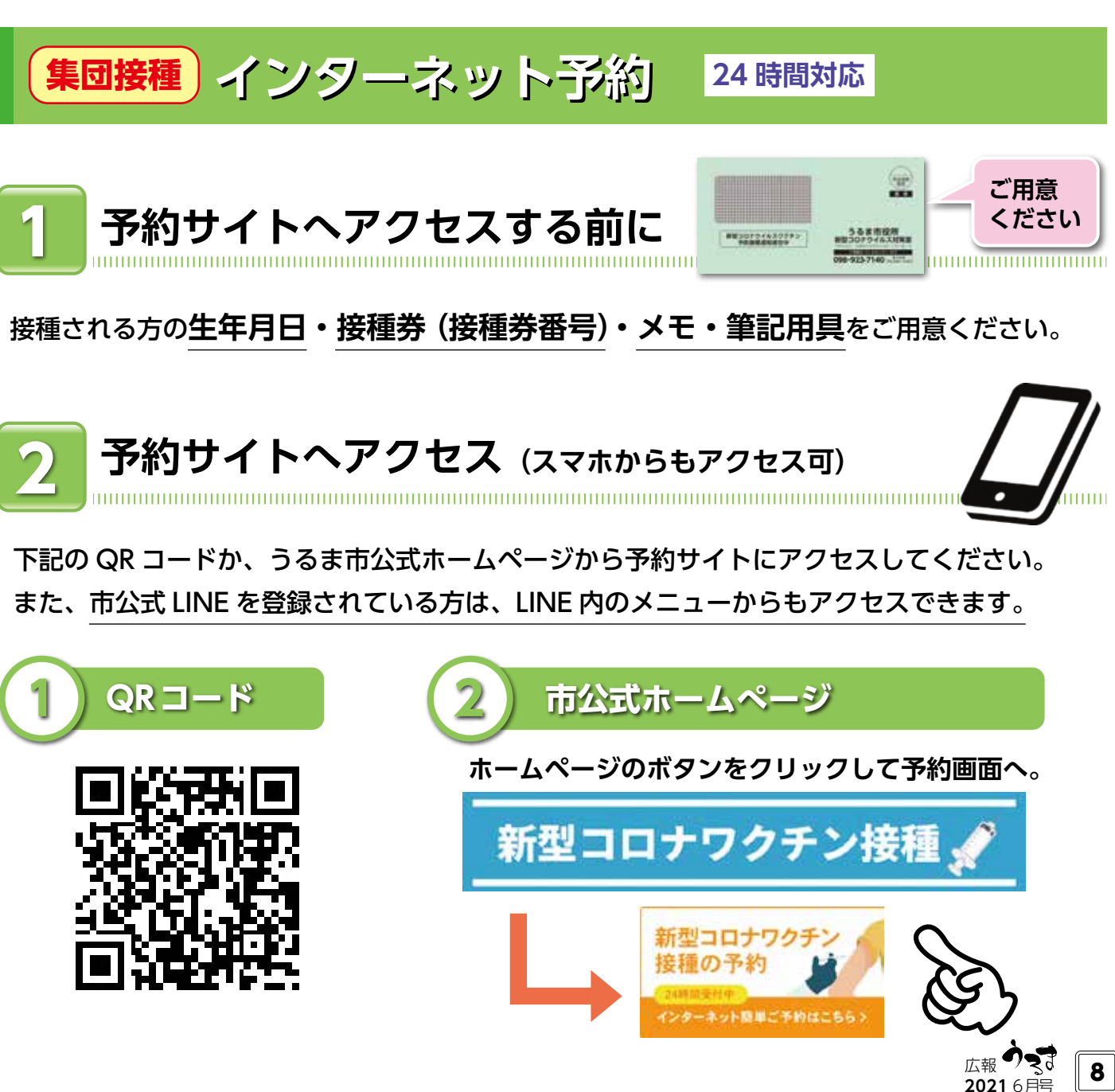

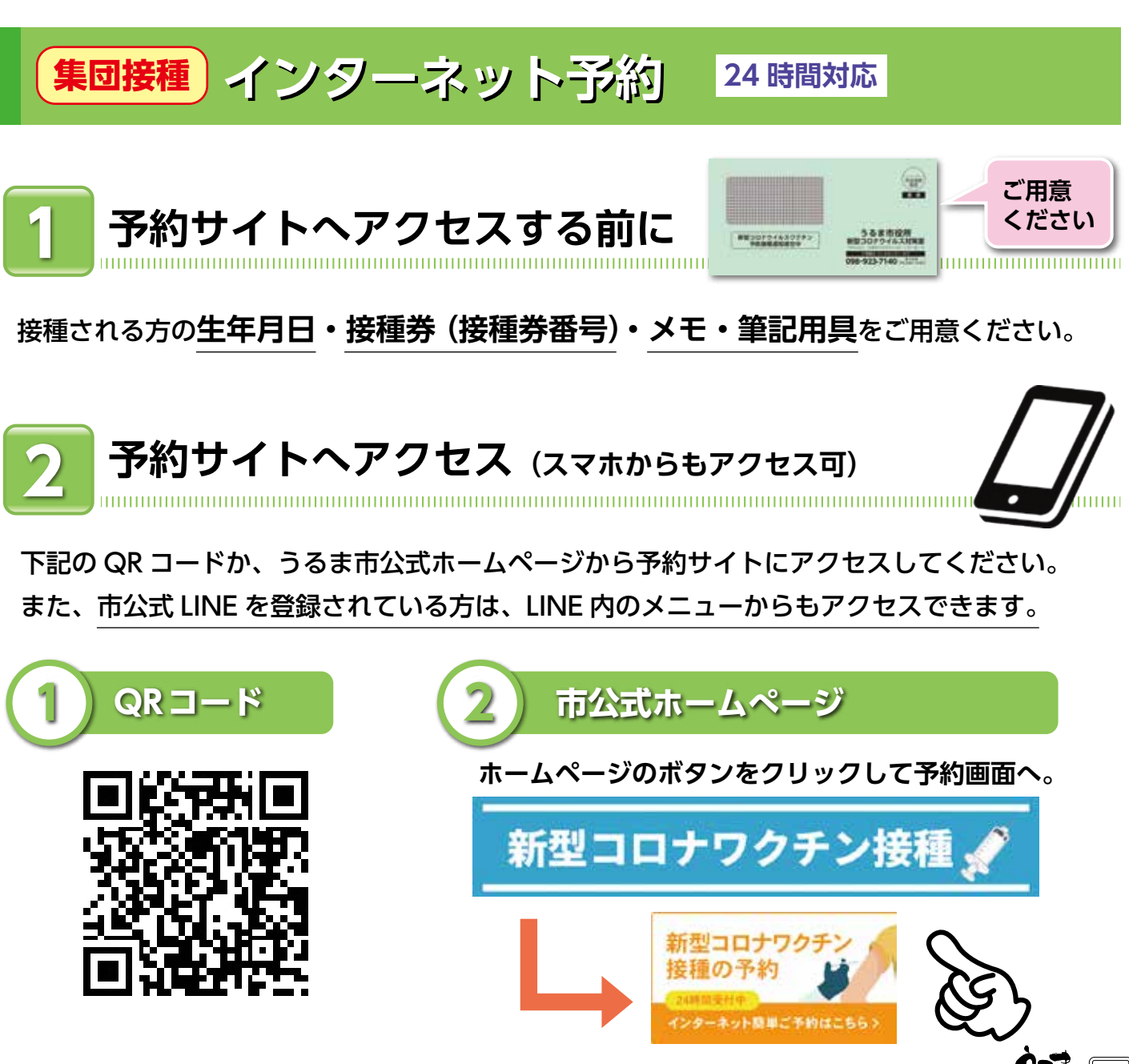

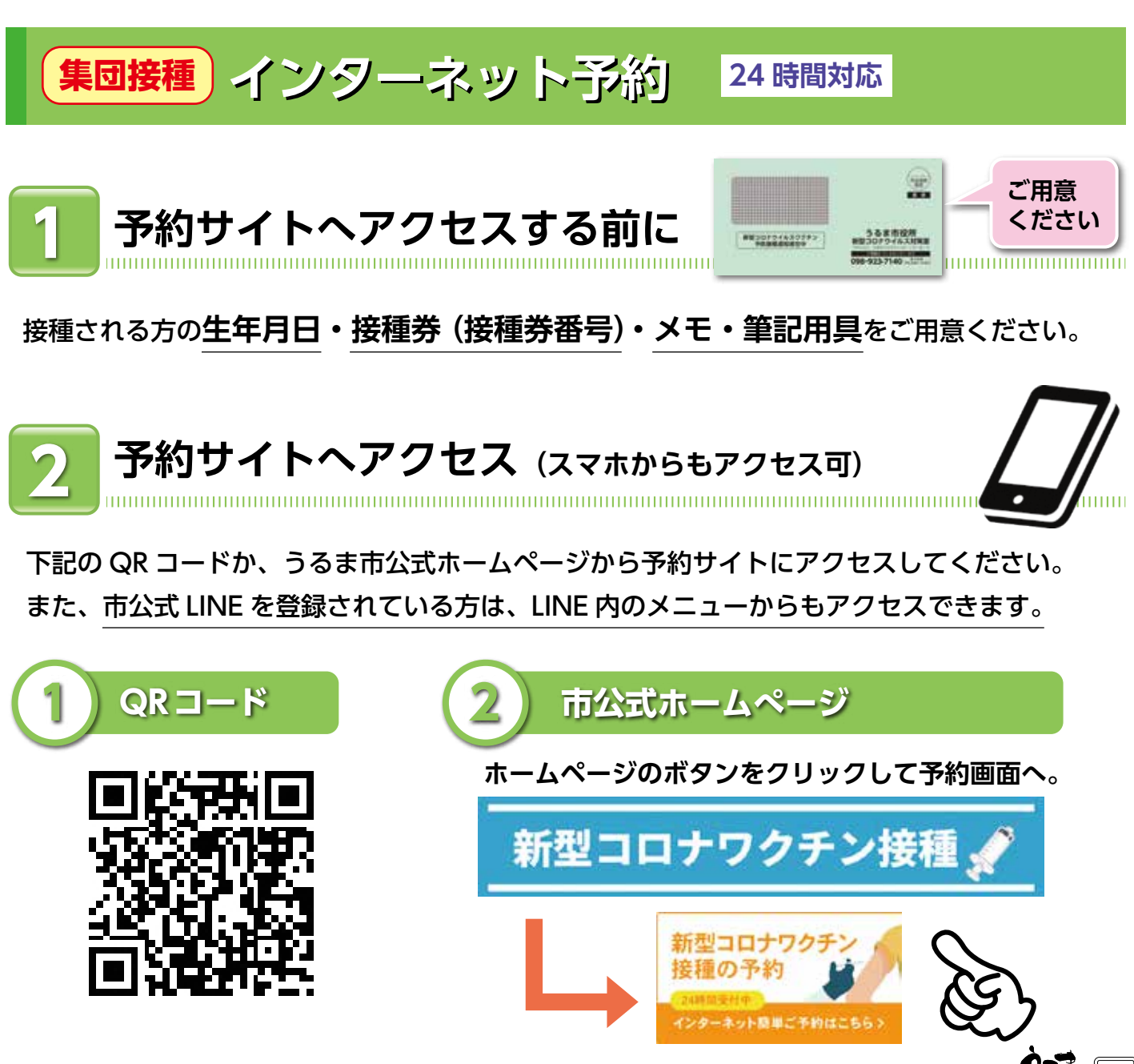

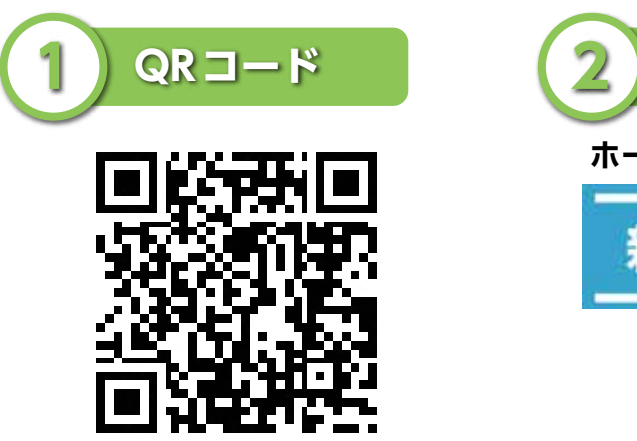